# Setting up your new cycle

**In Year** 

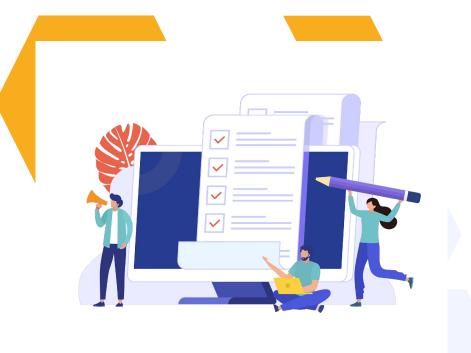

### 1 How to create your new form

Click on the blue wording in the upper left of your dashboard and then click "forms area/multiple forms"

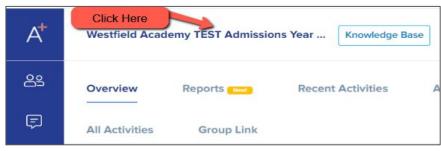

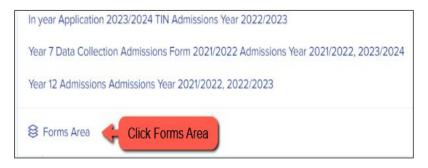

Your tiles area will appear and will look something like this:

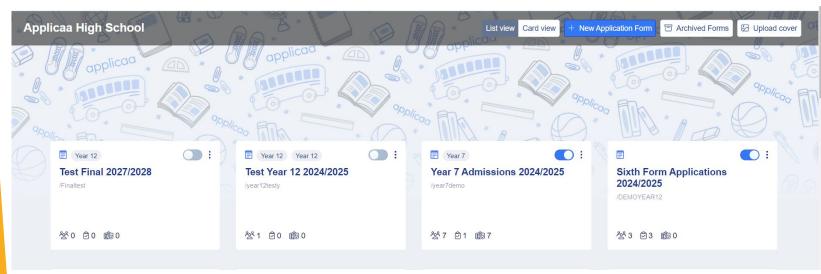

Click "new application form" and set it up with the right information for your intake

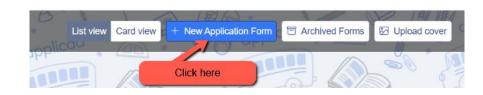

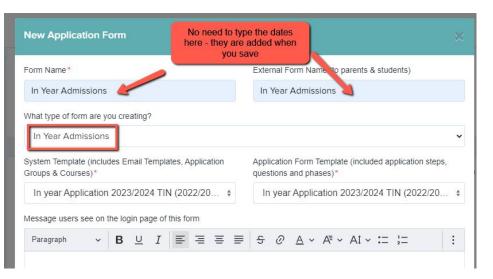

Set your new form up with the correct configuration for your intake - clone one of your other admission forms to carry over all settings, email templates and questions!

Turn the toggle switch on to make it active - it needs to be active to enable importing/exporting with your MIS

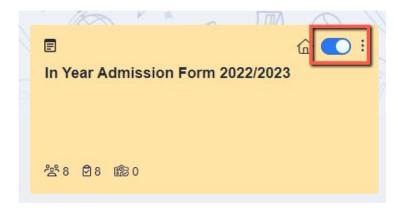

You can also archive old application forms in your forms area if you wish to keep your main forms area tidy

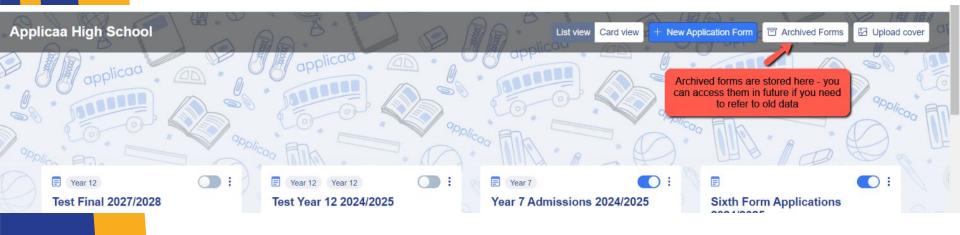

#### 3 Editing your landing page and other messages

Navigate to settings > form settings > landing page

Here you can edit your initial message to parents

You can also update any images here as needed

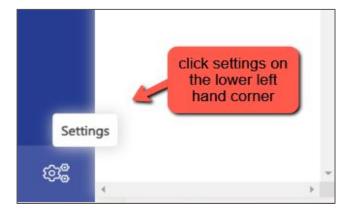

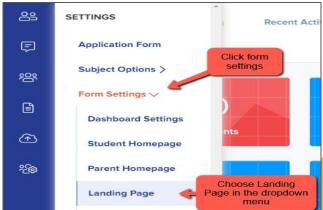

## There is the option to configure your **address settings** so they migrate correctly into your MIS as per your school's setup

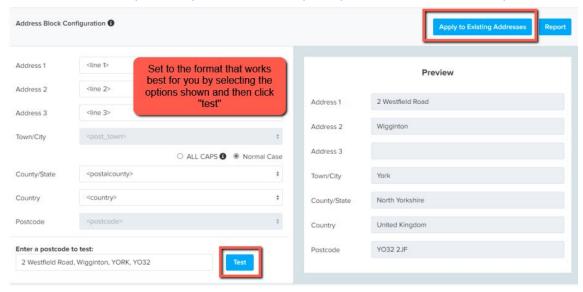

Navigate to settings > school settings > address mapping

#### Here is a link to our guide

You will see the option to configure your address format, test how it appears and apply it to all addresses already in your system to ensure they are formatted correctly ahead of your import!

#### If parents apply via the Local Authority:

Choose the setting shown here on your landing page - it should already be selected if you have cloned from a Year 7 or Reception form, or from last year's In Year form

| First o               | of all, choose your landing page configuration mode:                      |
|-----------------------|---------------------------------------------------------------------------|
| O On                  | ly students can register 🔮                                                |
| O Stu                 | idents & Parents can register 2                                           |
| <ul><li>Stu</li></ul> | idents and parents cannot self register, they must be imported by staff 🔞 |
| O On                  | ly parents can register 🔞                                                 |
| O Ne                  | w Application area hidden completely                                      |

Navigate to "parent homepage" to edit those messages, update your settings and change any images relating to your In Year form

| Form Settings      |                  |                 |              |                    |             |
|--------------------|------------------|-----------------|--------------|--------------------|-------------|
| Dashboard Settings | Student Homepage | Parent Homepage | Landing Page | Application Groups | Form Groups |
|                    |                  |                 |              |                    |             |

Ensure the "show add new application button" setting is turned OFF on the parent homepage (the exception is if you have a Nursery intake - leave ON if so)

Show Add New Application Button

#### If parents apply directly to your school:

Choose the setting shown here on your landing page

| First o | of all, choose your landing page configuration mode:                      |  |
|---------|---------------------------------------------------------------------------|--|
| O On    | aly students can register 🔞                                               |  |
| O Stu   | udents & Parents can register 🔞                                           |  |
| O Stu   | idents and parents cannot self register, they must be imported by staff 😯 |  |
| On      | aly parents can register 😯                                                |  |
| O Ne    | w Application area hidden completely                                      |  |

Navigate to "parent homepage" to edit those messages, update your settings and change any images

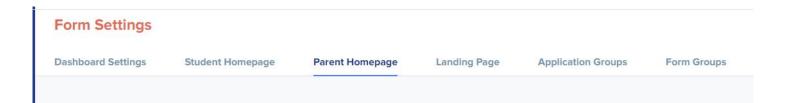

Ensure the "show add new application button" setting is turned ON on the parent homepage

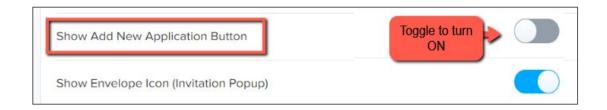

4

#### **Checking your email templates**

The email templates area is really useful and can automate a lot of your processes!

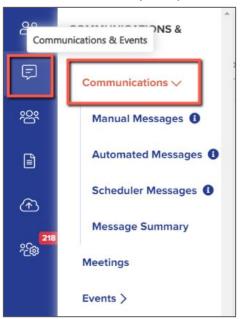

There are several automated emails you will need to check - you can preview and edit them by scrolling right on the table

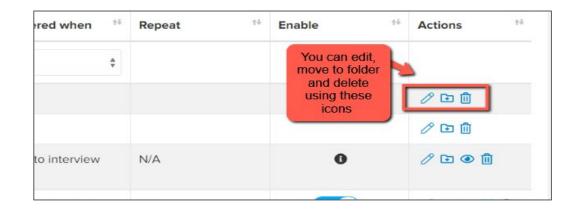

Top Tip: check all active emails to make sure the wording is appropriate for your setting - ensure there is no "Post 16" wording in your templates and that emails are being sent from an appropriate address

#### Priorities for checking ahead of launch:

| Parent Confirmation<br>Instructions      | Welcome to Green<br>Abbey School's<br>Online Application<br>Form                                                    | admin@applicaa.com | Parent | Parent            | Registration     | Parent confirmation instructions   |
|------------------------------------------|----------------------------------------------------------------------------------------------------|--------------------|--------|-------------------|------------------|------------------------------------|
| Parent Welcome                           | Welcome to Putney<br>High School                                                                                    | test@applicaa.com  | Parent | Staff             | Registration     | Parent welcome                     |
| Notify Parent<br>Application<br>Complete | ((STUDENT_FIRST_N<br>AME))<br>((STUDENT_LAST_N<br>AME)) has completed<br>their application to<br>Green Abbey School | admin@applicaa.com | Parent | Parent, Applicant | Application Form | Notify parent application complete |

Create any manual templates now so they are set and ready to use later on in the cycle - future you will be grateful!

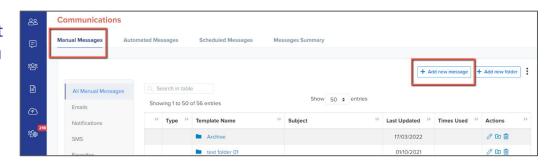

Check who the emails are being sent from and who the replies will come to - set your defaults here:

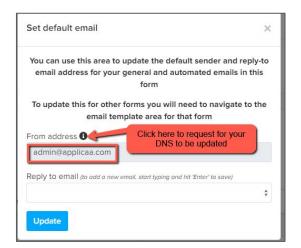

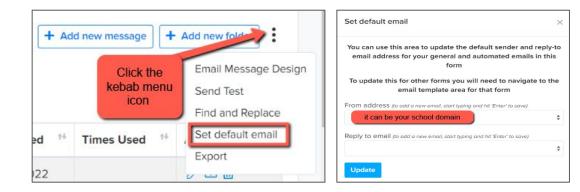

If you are seeing "admin@applicaa.com" in the From address, this means you have not requested a DNS update. You can request this by clicking this icon and adding the details for your IT Manager - it will then mean you can send emails from your own school domain!

# Insert mail merge fields and add attachments as required to personalise your messages.

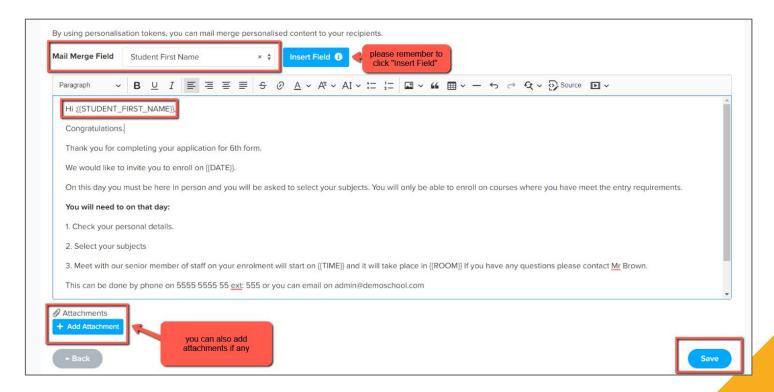

#### 7 Adding the new link to your website

You can obtain the link to your new form and add it to your website - this will be particularly helpful if parents apply directly to you

Navigate to the blue wording in the upper left hand corner and click to access your forms area

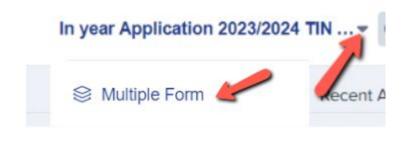

Here, you can "click to copy" and share as needed

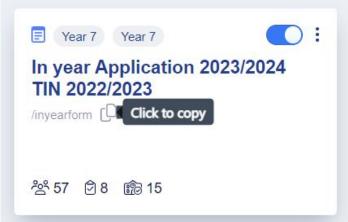

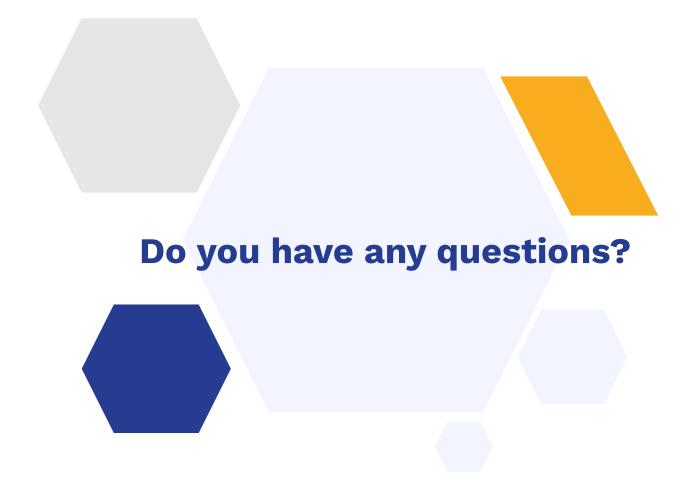

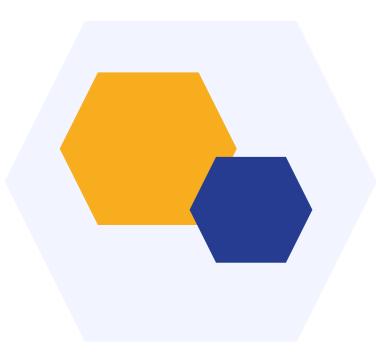

# **THANK YOU**